# Applying Hot Fix 40 for Sage SalesLogix Version 7.2.2

Version 7.2.2.40 Developed by Sage SalesLogix User Assistance

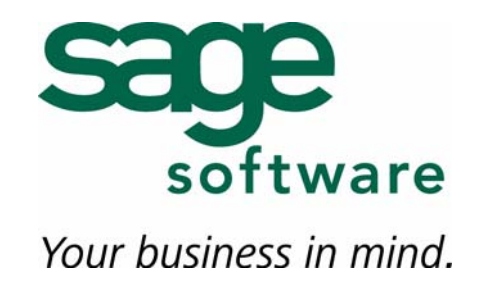

# **Applying Hot Fix 40 for Sage SalesLogix Version 7.2.2**

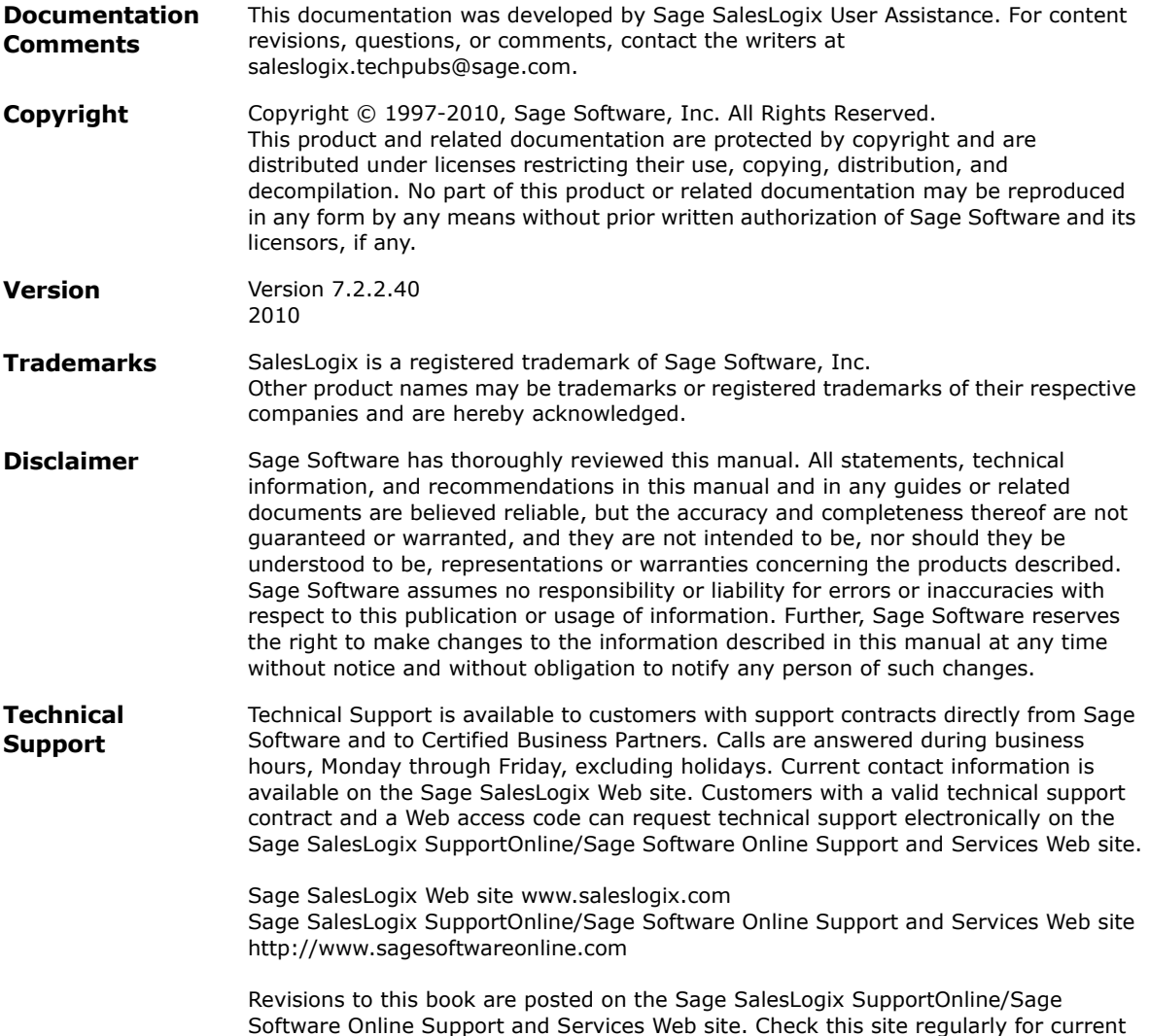

Sage SalesLogix product documentation.

## **Applying Hot Fix 40 for Sage SalesLogix Version 7.2.2**

This hot fix addresses the following issues:

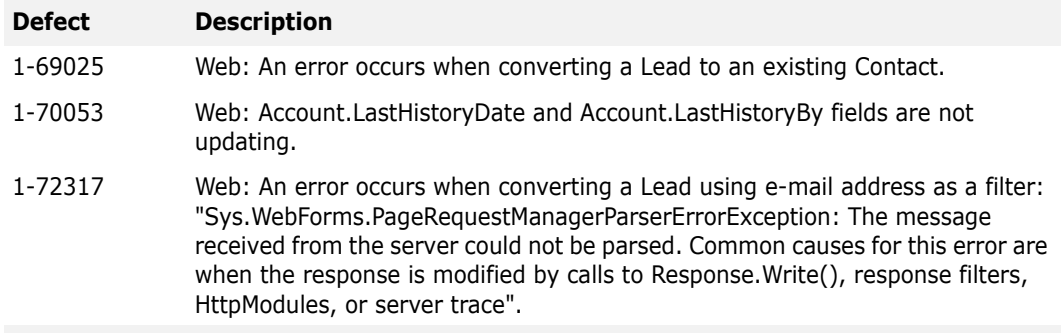

This hot fix requires version 7.2.2. Do not install this hot fix on any other Sage SalesLogix version. Contact your support representative or go to http://support.saleslogix.com to obtain the hot fix.

## **File Information**

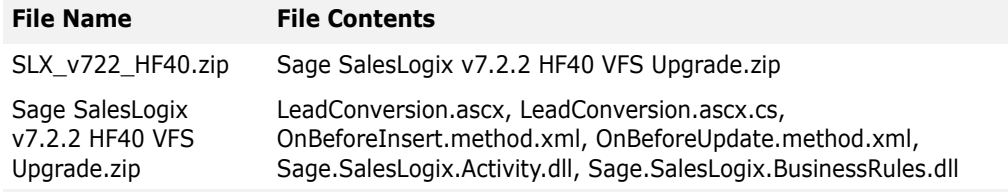

## **Applying the Hot Fix**

Install the bundle using the Application Architect. Then, build and deploy your Web site(s).

- **Note** Before installing the bundle, review the files included in the hotfix. Backup any customized files that may be affected, or backup the whole project if there are many files. Then apply the hot fix bundle in one of the following ways:
	- Manually merge the hotfix items with the customized items.
	- Apply the bundle (overwriting all existing items), and then manually merge the customized items.

#### **To install the bundle**

1. Copy **SLX\_v722\_HF40.zip** to your local machine and unzip it.

- **Note** There is a folder path character limitation that requires the path where you save or copy bundles that are created in the Application Architect to be 57 characters or less (including the drive name).
- 2. Ensure you have **Write** permissions to the bundle installation folder.

Check permisisons on the Security tab in the folder properties.

- 3. Open the **Application Architect**.
- 4. In the **Project Explorer**, right-click the project, and then click **Install Bundle**.
- 5. Browse to the folder where you unzipped the hot fix files, click **Sage SalesLogix v7.2.2 HF40 VFS Upgrade.zip**, and then click **Open**.
- 6. On the **Select Bundle** screen, click **Next**.
- 7. On the **Select Items** screen, ensure the **Portals** option is selected.
- 8. Click **Next**, and then click **Finish**.

#### **To build and deploy the Web site**

- 1. On the Application Architect **View** menu, click **Project Explorer**.
- 2. In the Project Explorer window, click a project.
- 3. Press and hold the **CTRL** key, and then on the **Build** menu, click **Build Web Platform**. All the files in the entire assembly for the current project are compiled. Status for the build is displayed in the Output Window at the bottom of the Application Architect.
- 4. Expand **Portal Manager**, and then double-click the **Sage SalesLogix** portal.
- 5. Click the **Deployment** tab.

By default, the Sage SalesLogix Web Client portal is set to deploy to the *localhost*, but you can change these settings to fit your environment.

- 6. Do one of the following:
	- If you did not install the Web Host, and you are deploying to a separate Web server, type the name of your Web server in the **Server** box. **-or-**
	- If you installed the Web Host, type the server and port you used during Web Host installation in the **Server** box (for example, server:port).
- **Note** If you do not specify a server and port with this option, the Sage SalesLogix Web portal is deployed to the server and port you specified during Web Host installation.
- 7. Click the **Deploy** button. A status box appears indicating status for the deployment.